So far, we have been creating prototypes on a local web server. Suppose we want to create a test environment in SAP Business Technology Platform. How is it done?

Use a local or on-premise SAP HANA DBMS instance

Use an instance of SAP HANA DBMS installed and running on SAP BTP

Use the SAP HANA DBMS instance associated with the deploy.

First, let's see the options that we will have when developing in GeneXus if the DBMS selected is SAP HANA DB. In general, we will have 3 options to use SAP HANA DB:

 $\boxed{GX}$ 

# Use a local or on-premise SAP HANA DBMS instance

The simplest case is to use an SAP HANA DBMS Instance.

#### Use a local or on-premise SAP HANA DBMS instance

#### SAP site: https://sap.com

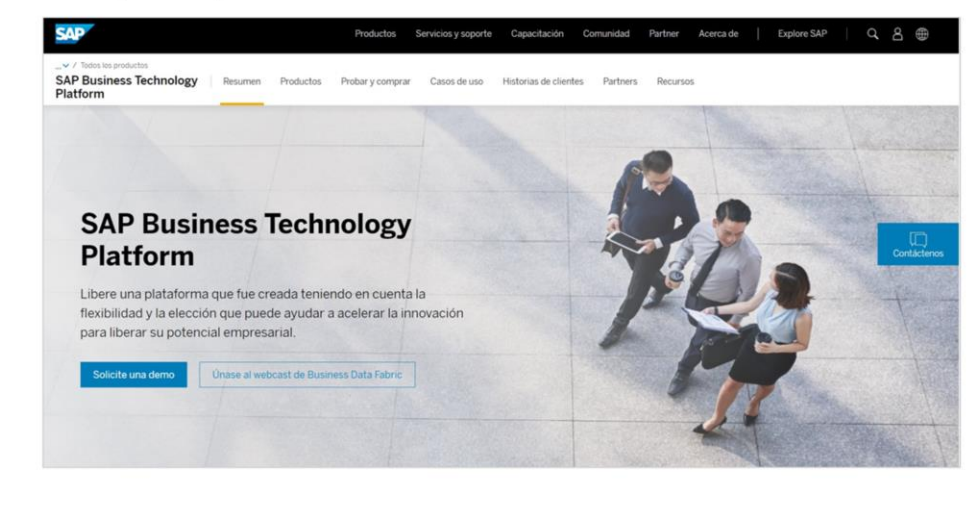

### The driver is not distributed with GeneXus

If we already have SAP HANA DBMS installed we can use it; otherwise, we can visit SAP's website, where we can download a Trial version.

We simply have to place the connection data to the server in the Data Store properties and use the corresponding connection driver, which is not distributed with GeneXus.

# Use an instance of SAP HANA DBMS installed and running on SAP BTP

Another option is to use an instance of SAP HANA DBMS installed and running on SAP Business Technology Platform.

#### Use an instance of SAP HANA DBMS installed and running on SAP BTP

GeneXus Community Wiki: Deploy to SAP Cloud Foundry - SAP BTP

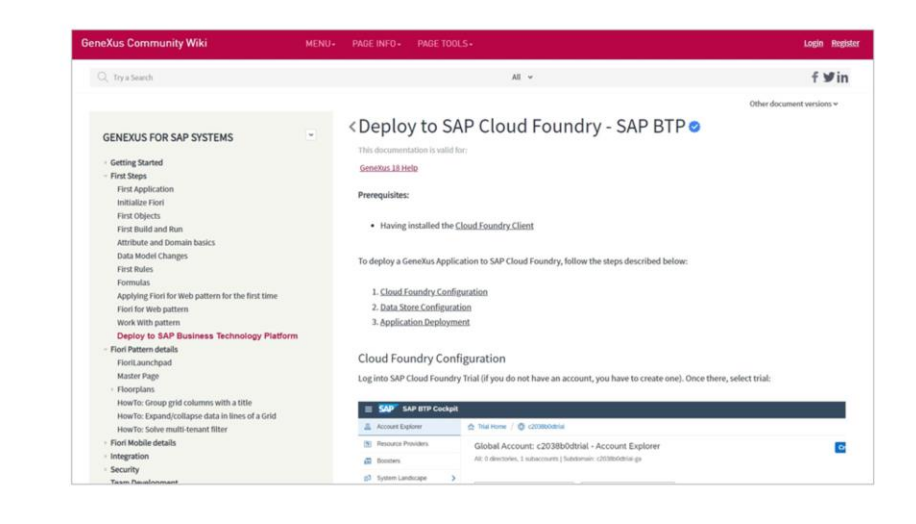

In this case, it is necessary to have the Cloud Foundry client installed and access the link on the screen to follow the steps1 and 2 indicated there:

#### Deploy to SAP Cloud [Foundry](https://wiki.genexus.com/commwiki/servlet/wiki?49572,Deploy+to+SAP+Cloud+Foundry+-+SAP+BTP) - SAP BTP

The corresponding connection driver is also used, which, as we have already said, is not distributed with GeneXus.

# Use the SAP HANA DBMS instance associated with the deploy.

Finally, the case in this video, when we Deploy the application generated by GX to SAP Business Technology Platform.

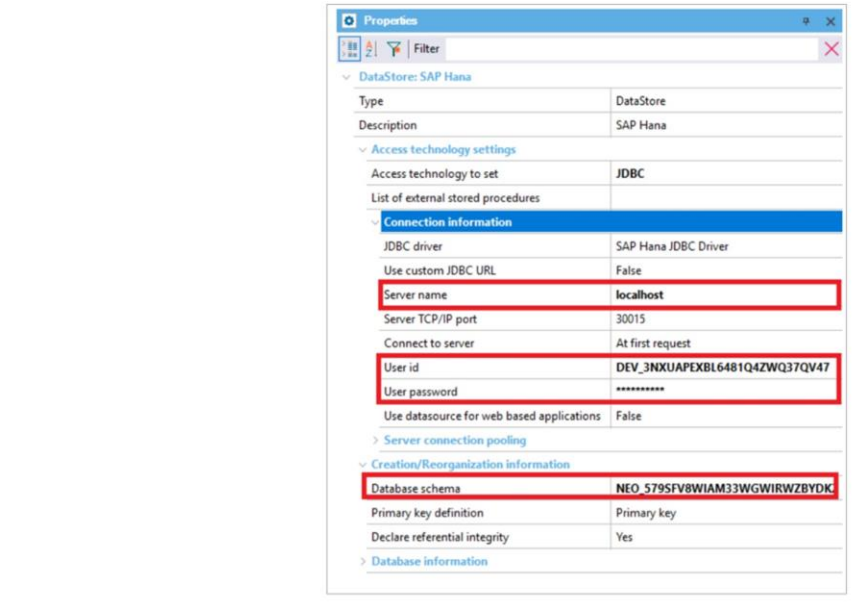

In this case, the database will be accessed in that same platform, and therefore it will be done through JNDI. For this, the data source link will be established between the application and the database schema used.

To do so, we configure the property "Use datasource for web based applications" to True.

This enables this new property called "JDBC datasource". There we must specify the way in which SAP BTP finds the database schema that will be associated with the application.

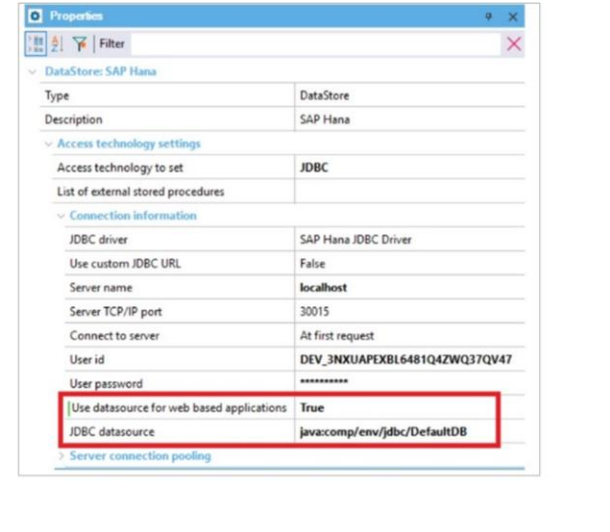

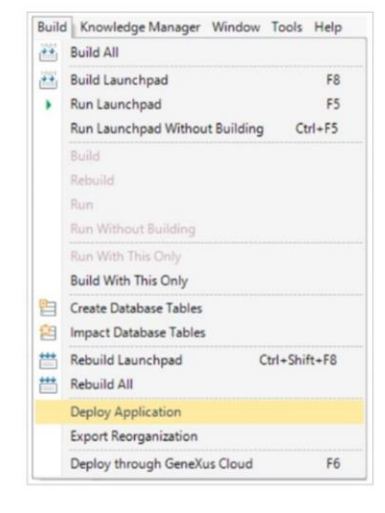

We just need to select Build All so that the programs are created taking into account this data source.

Next, we open the Build menu and select Deploy application:

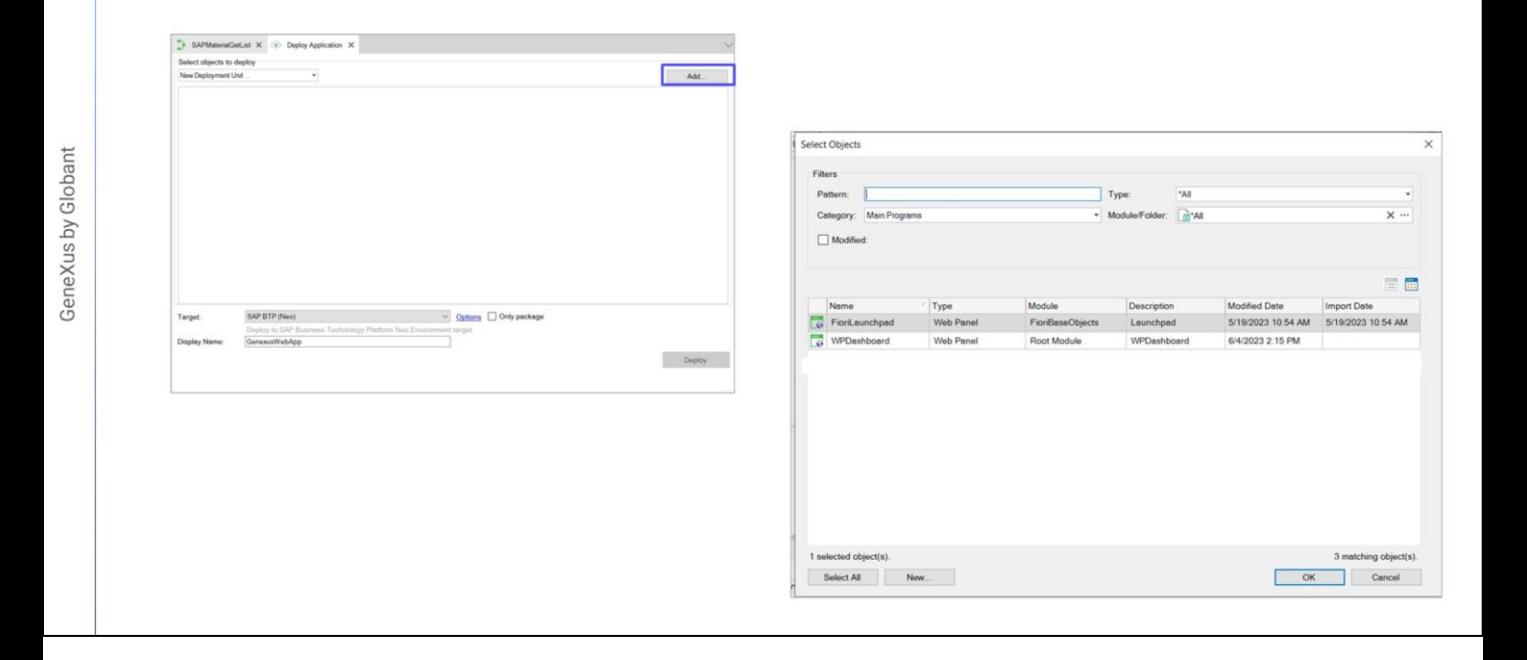

First, we select the main objects we want to deploy. In this case, it will be the Fiori Launchpad of the web application.

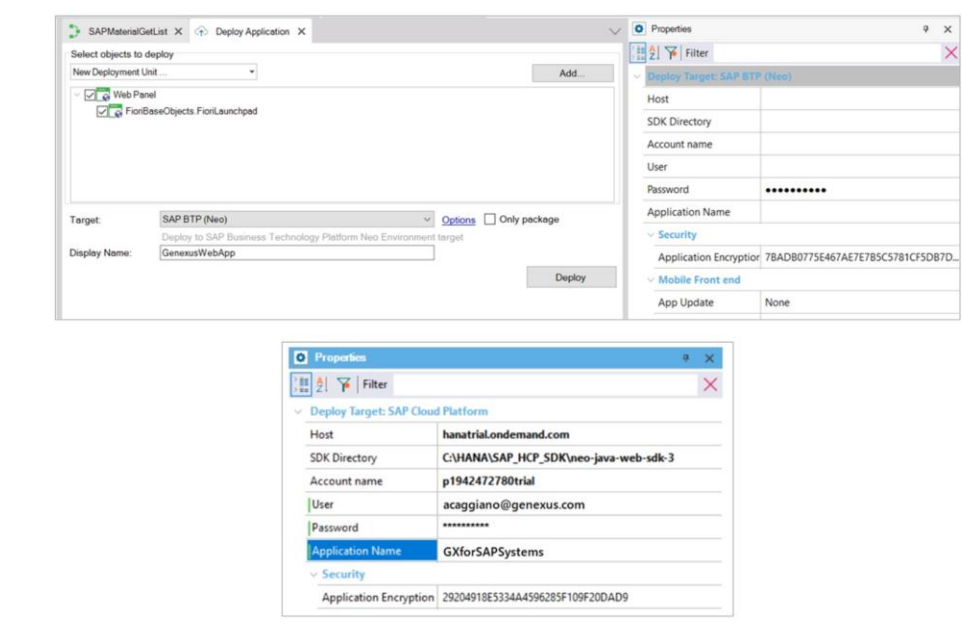

We indicate the Target. And we need to configure these properties in the Options link.

In Host, we specify the server purchased in SAP BTP. Since we are using a trial version, we go to hanatrial.ondemand.com.

Next, we need to specify the SDK directory. In this case, it is this one:

Account name is the name of our SAP BTP Cockpit account.

The Username and Password are the same ones we use to log in to SAP BTP:

Lastly, Application name will be the name used to deploy the application in SAP Business Technology Platform.

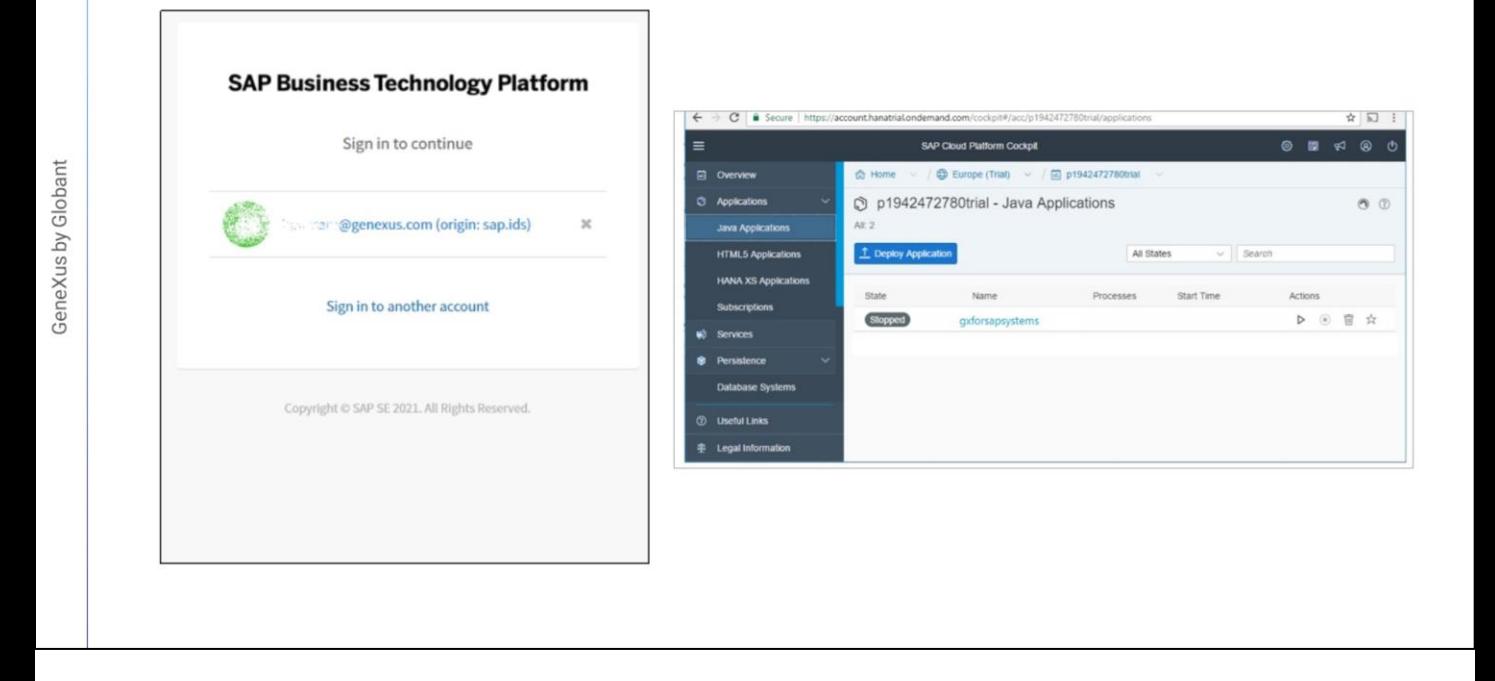

Finally, we click on the Deploy button to create, upload, and deploy the WAR package to SAP Business Technology Platform.

A success message will be displayed in the output window.

We go back to our account in SAP BTP Cockpit, and among the Java Applications we find the one we just uploaded, which is stopped:

Before starting it we must establish a "binding" between this application and the database schema in order to join them. Remember that a tunnel will no longer be necessary.

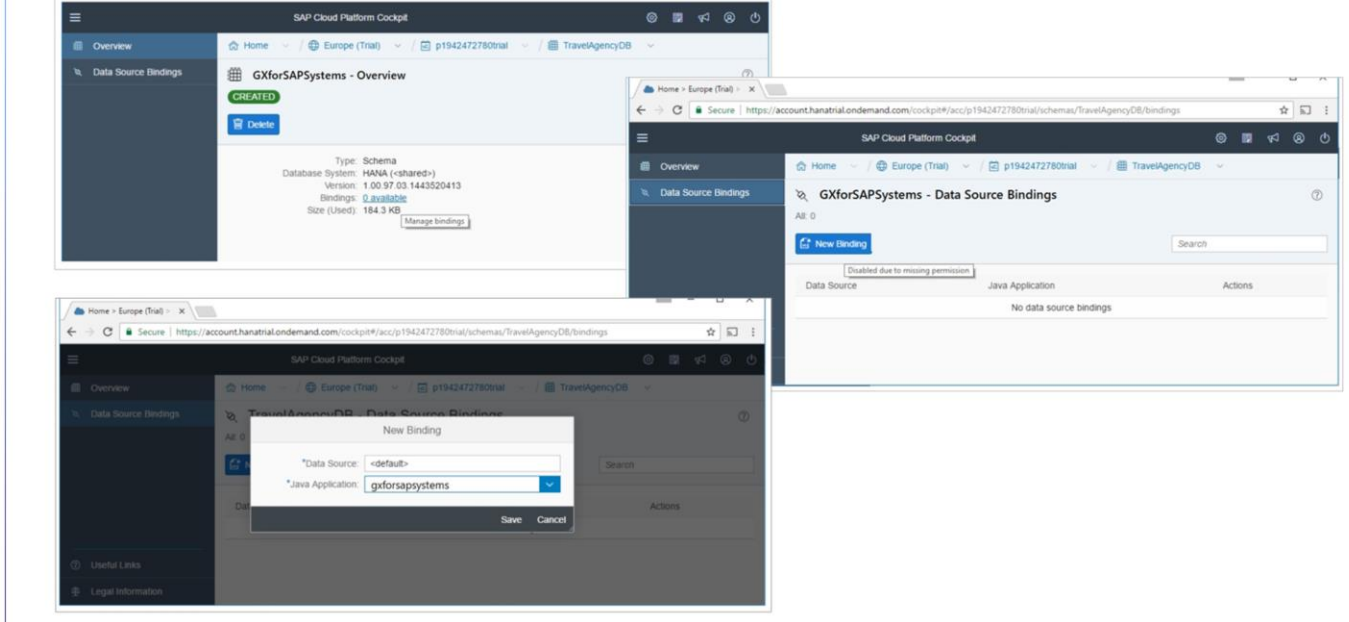

We open Databases & Schemas and select our schema. As we can see, it has 0 bindings...

In Data Source Bindings we add one for the application we have just implemented:

GeneXus by Globant

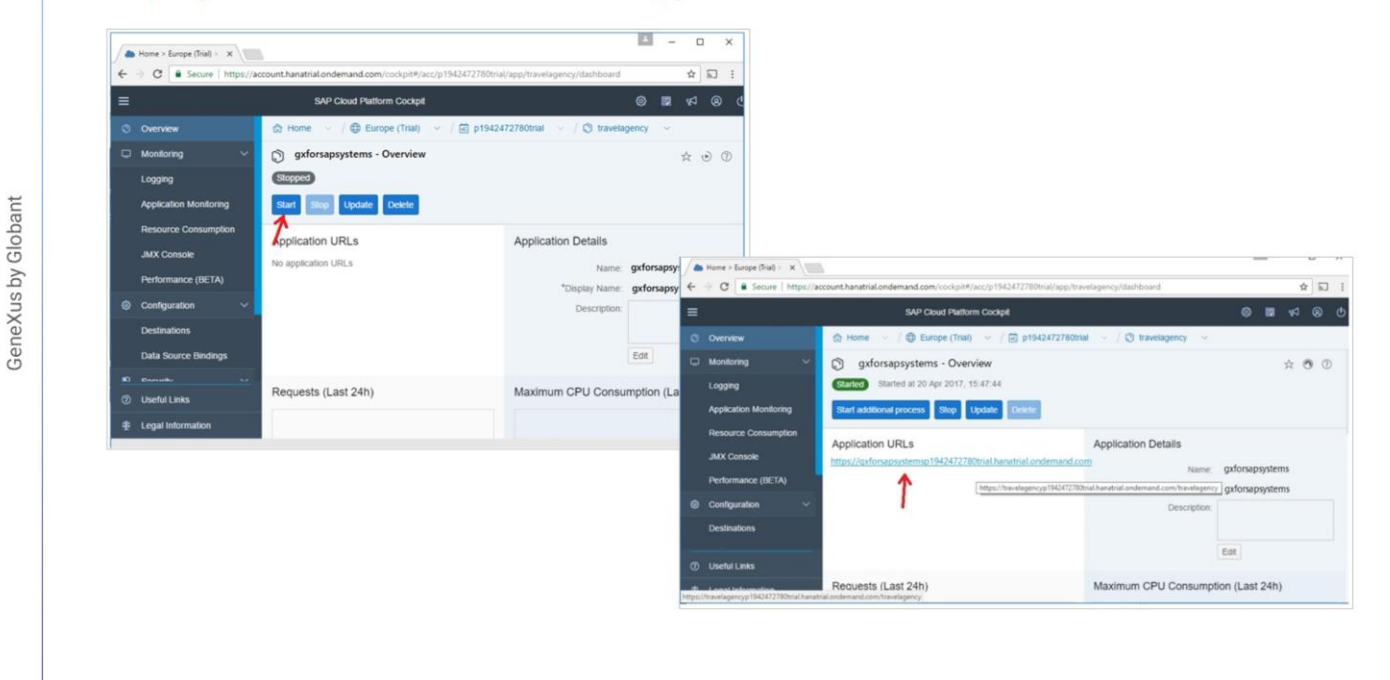

Later on we return to Java Applications, select the application, and click on Start.

When it is is completed, the application base URL is displayed:

We must add: slash servlet slash... the name of the Java package that is among the properties of the Java generator:

Period... the main object's name, which in this case is "fiorilaunchpad":

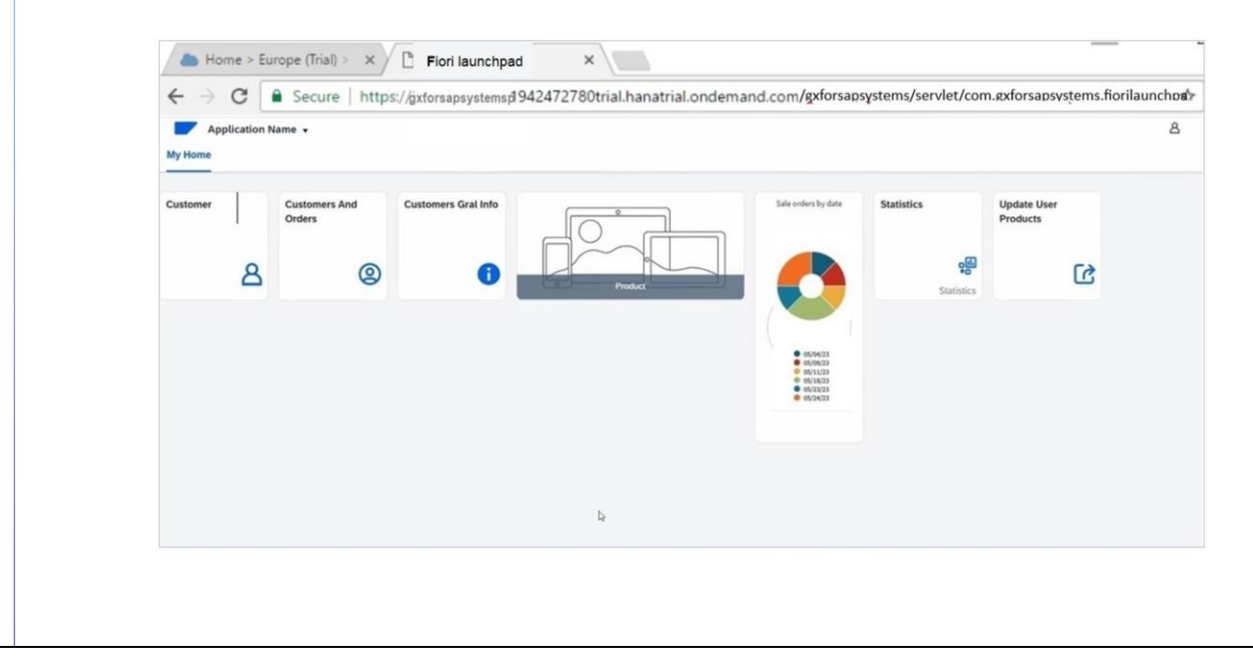

The application now runs on SAP Business Technology Platform and accesses the same database we have been working with.

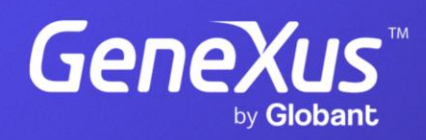

training.genexus.com